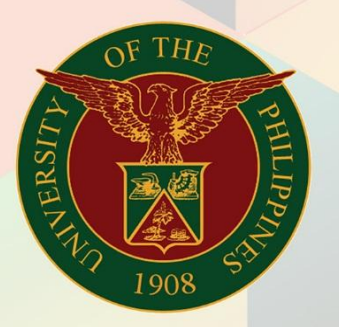

### University of the Philippines

# **FMIS**

Financial Management Information System<br>User Manual

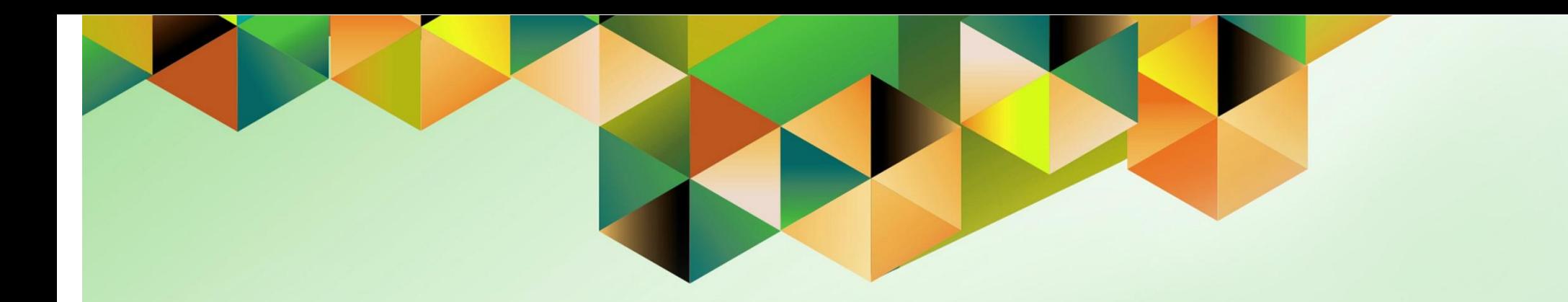

## **TRANSFER BUDGET VIA JOURNAL ENTRY WIZARD**

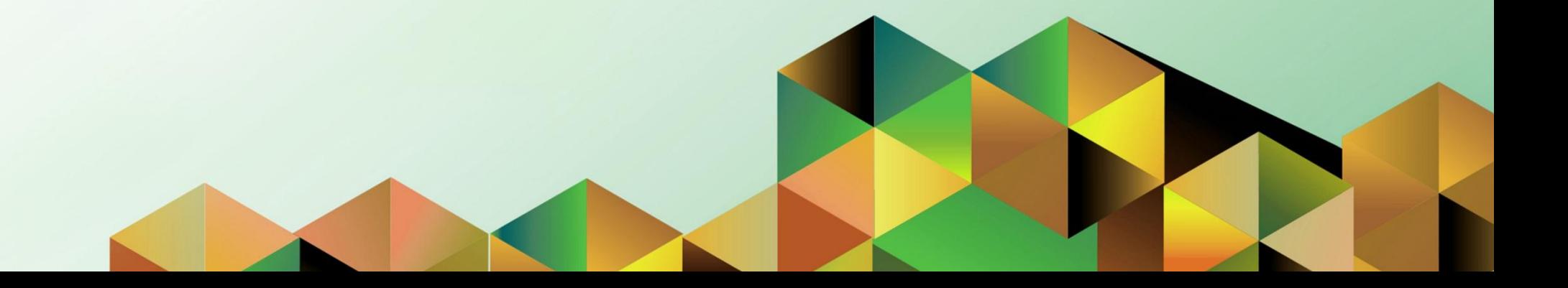

#### **FMIS User Manual**

*General Ledger*

Last Updated: Version: 1.0

Author: Kimberly Micah L. Magtibay<br>Creation Date: 30 August 2019 30 August 2019 Document Ref: FMIS User Manual – Transfer Budget via Journal Entry Wizard

#### **1. DOCUMENT CONTROL**

#### **1.1 Change Record**

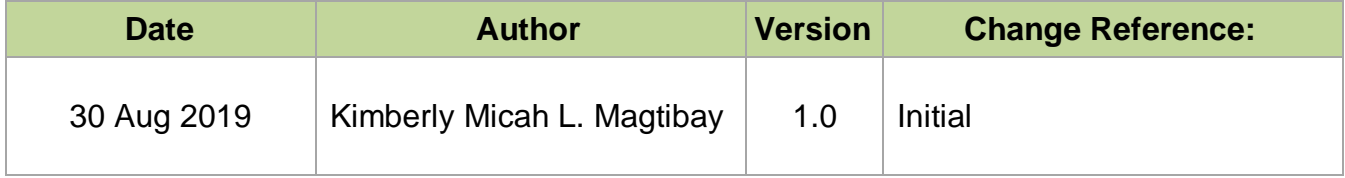

#### **2. Description**

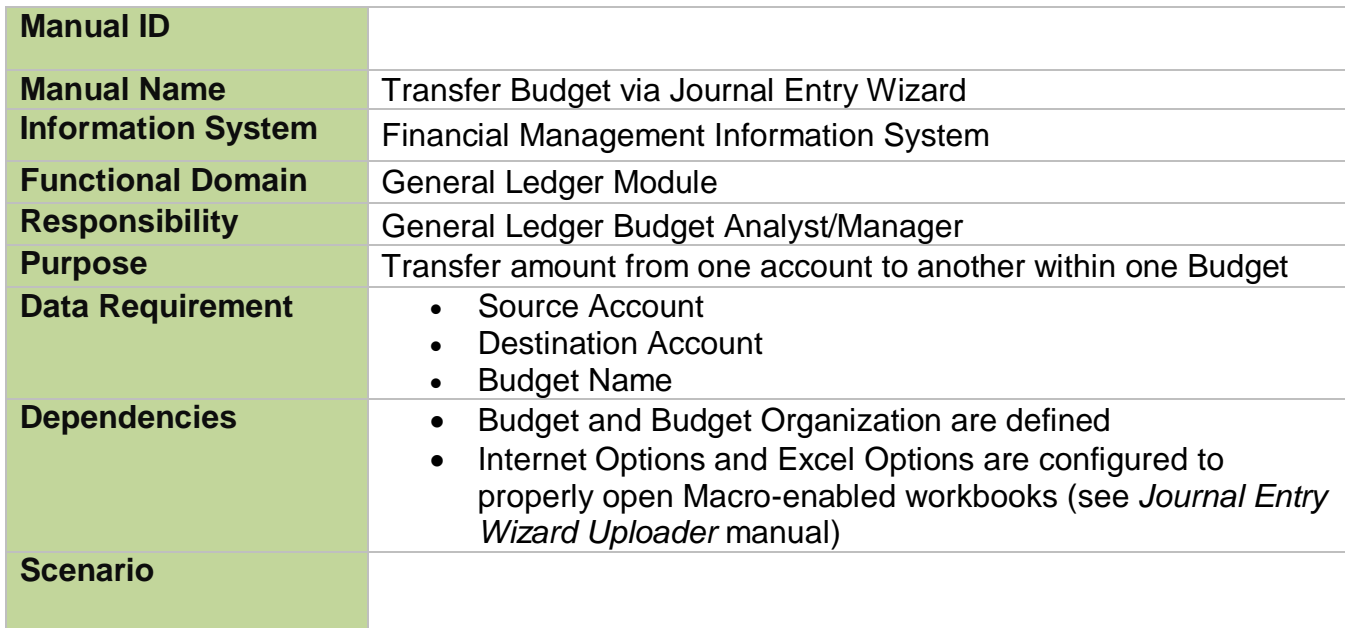

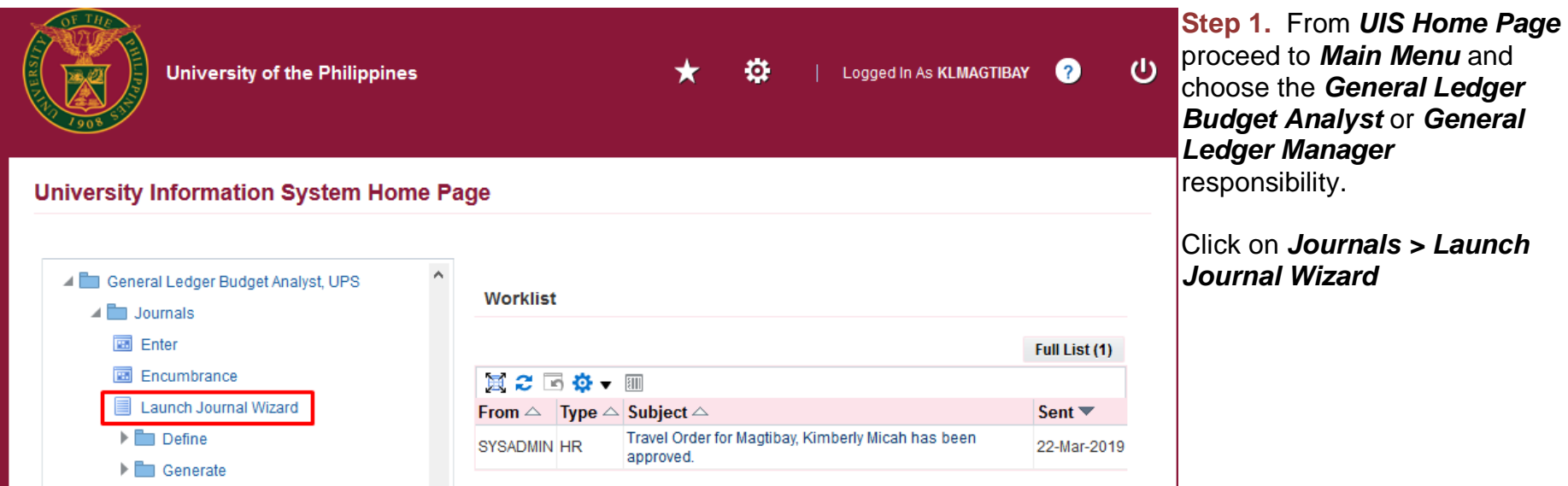

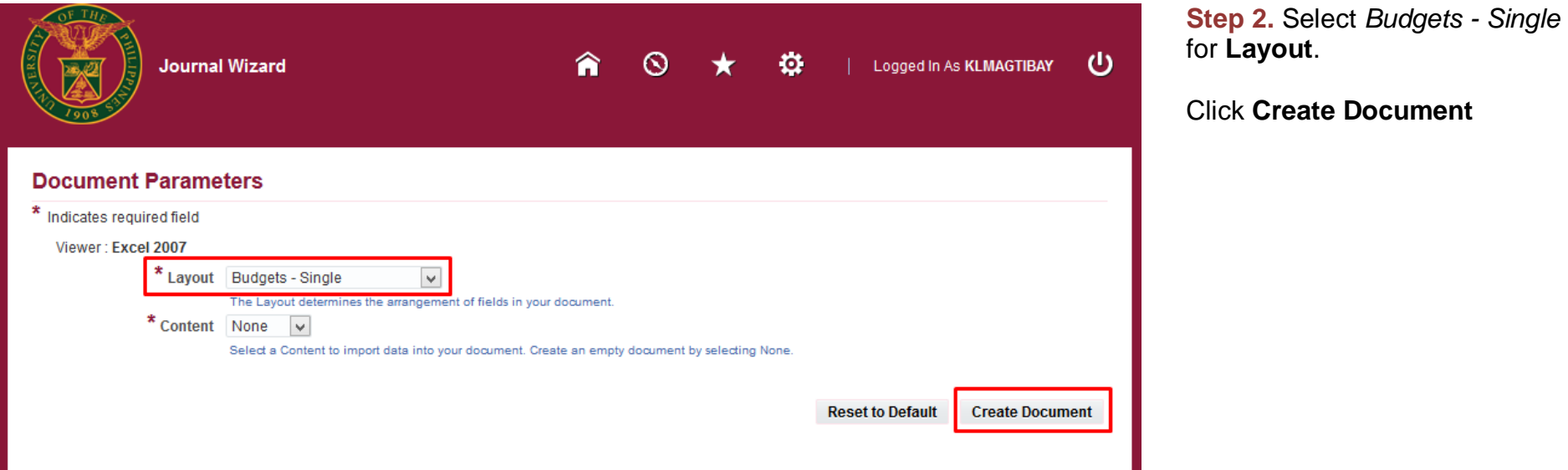

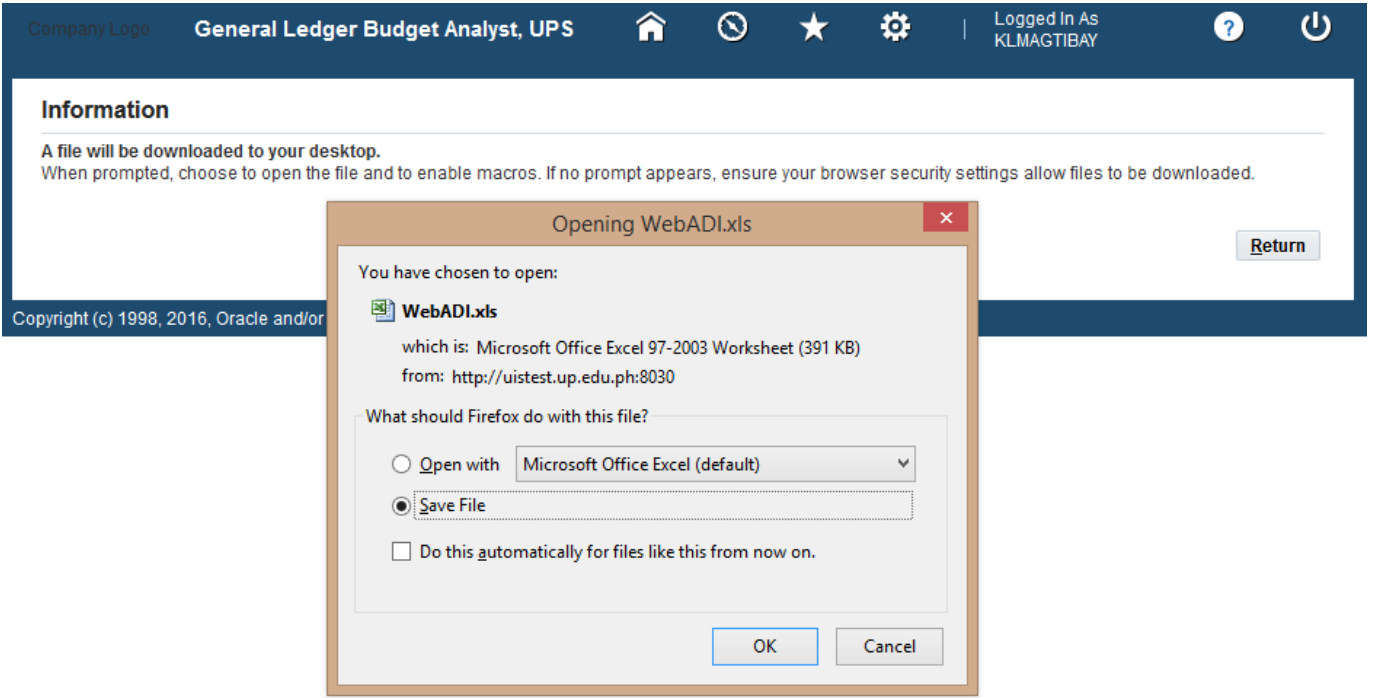

**Step 3.** A download confirmation prompt will appear. Save the file as a Macro-enabled Workbook.

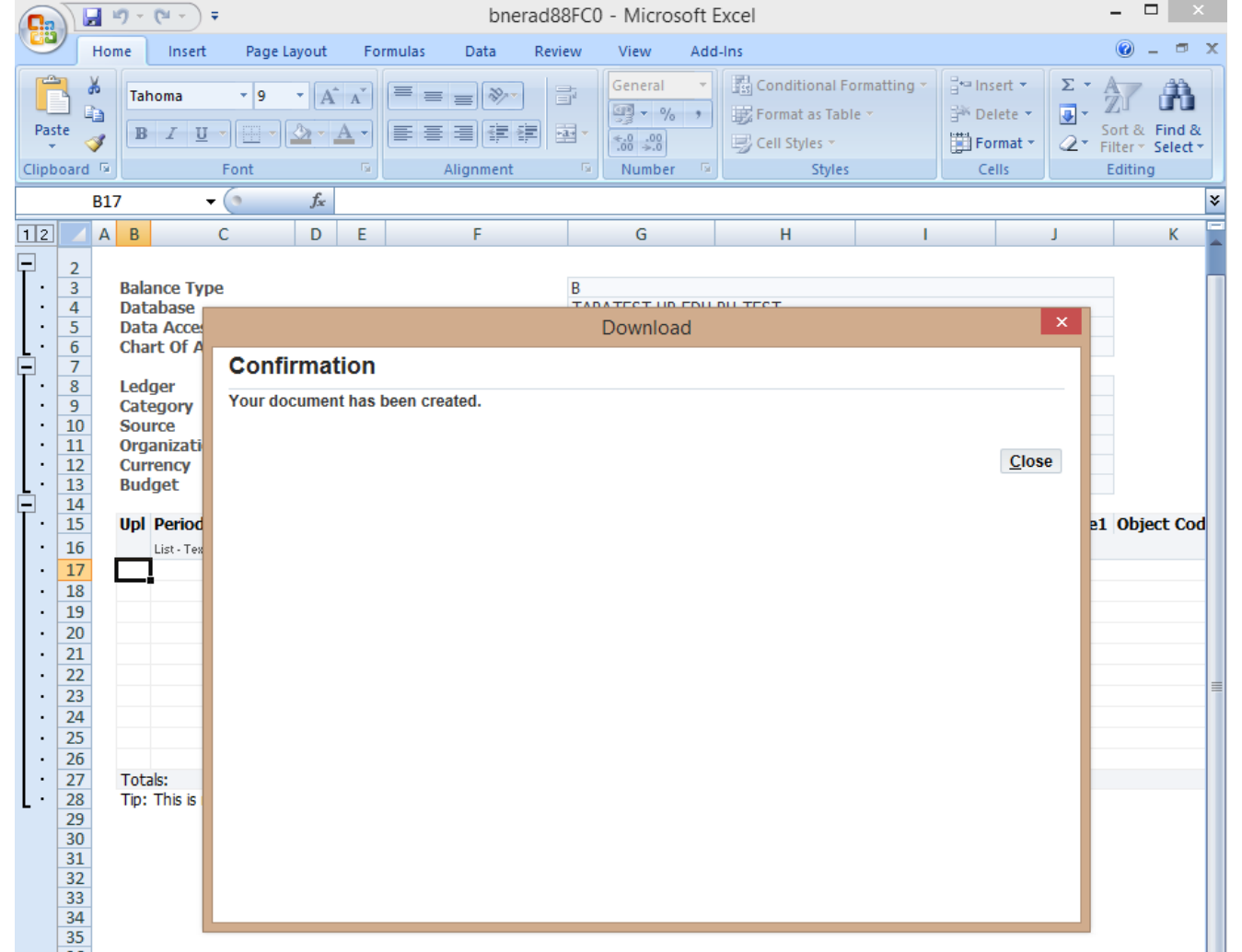

**Step 4.** Open the file. Wait until the "Your document has been created." message appears and then click **Close.**

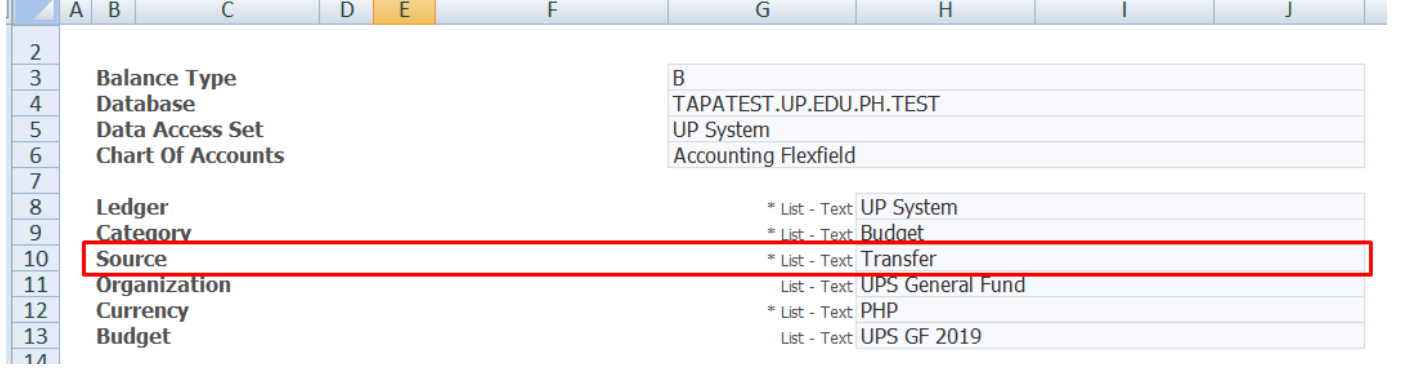

**Step 5.** Fill out Ledger, Category, Source, Organization, Currency, and Budget with the necessary information.

Source here must be set to **Transfer**.

Note: You may type or select values by double-clicking the cell.

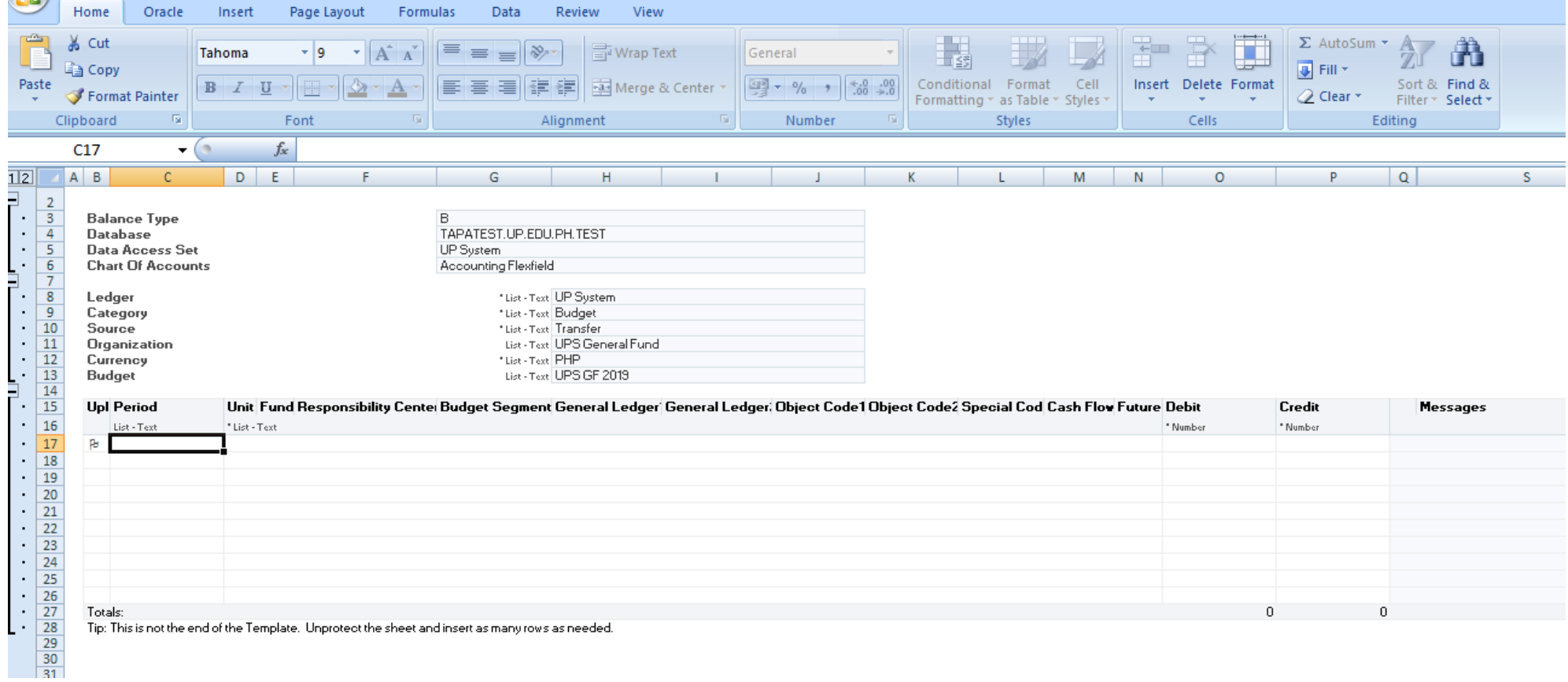

**Step 5.** Amount due for transfer is placed in Credit side of the Source Account and in Debit if it's the Destination Account.

See illustration below:

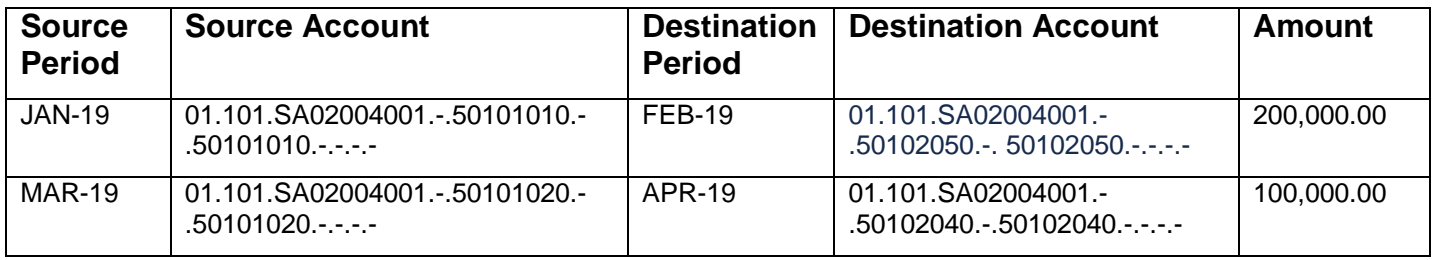

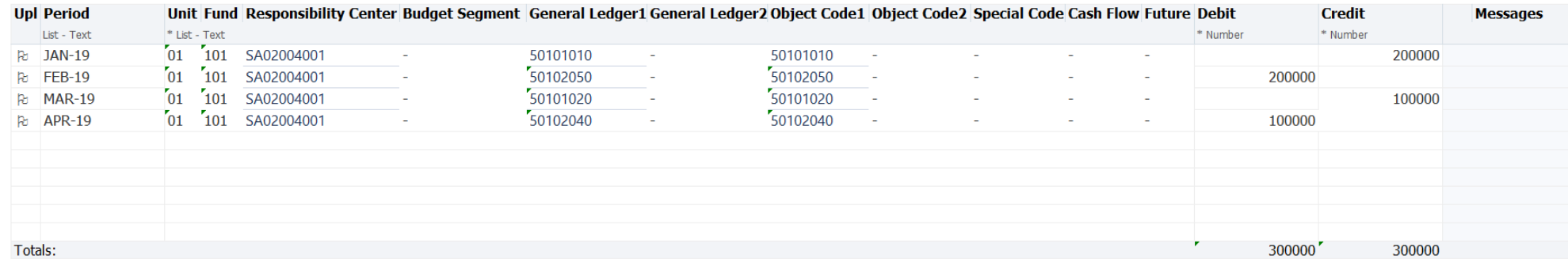

Tip: This is not the end of the Template. Unprotect the sheet and insert as many rows as needed.

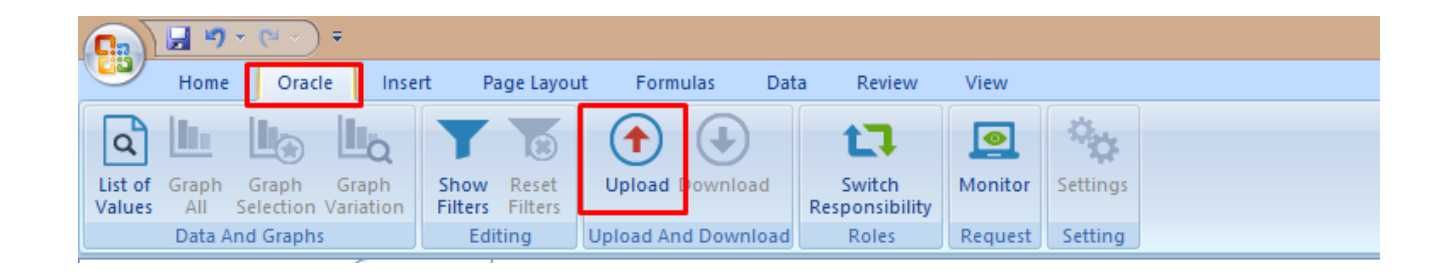

#### **Step 6.**

In the Oracle tab, click **Upload**.

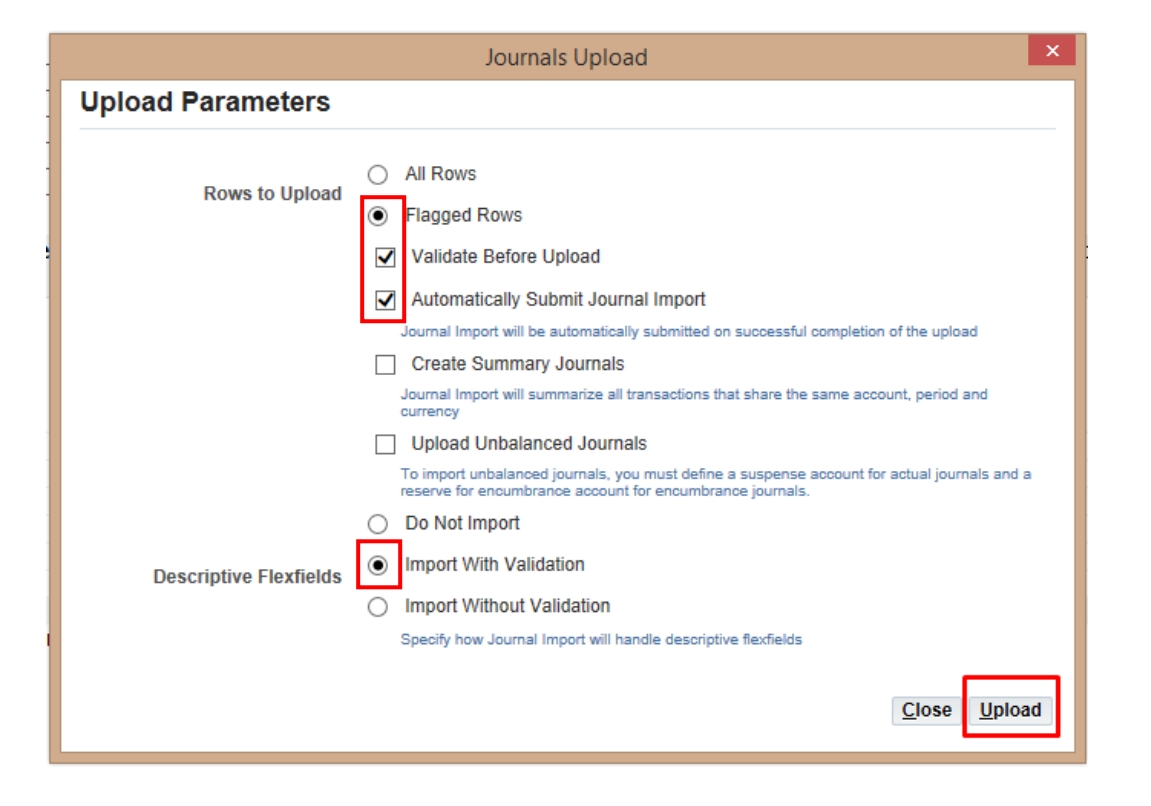

To complete the upload process, the **'Journals Upload'** window will ask for the Upload Parameters. Take note of the options that must be ticked.

Click **Upload.** 

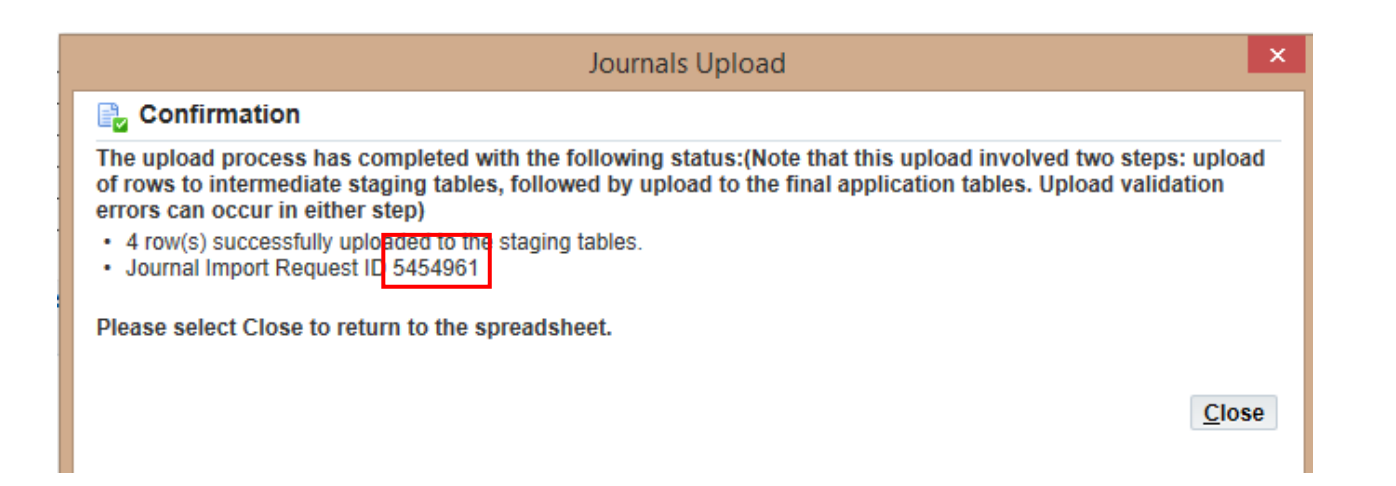

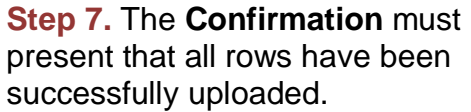

Note the Request ID given as this will represent the journal batch created.

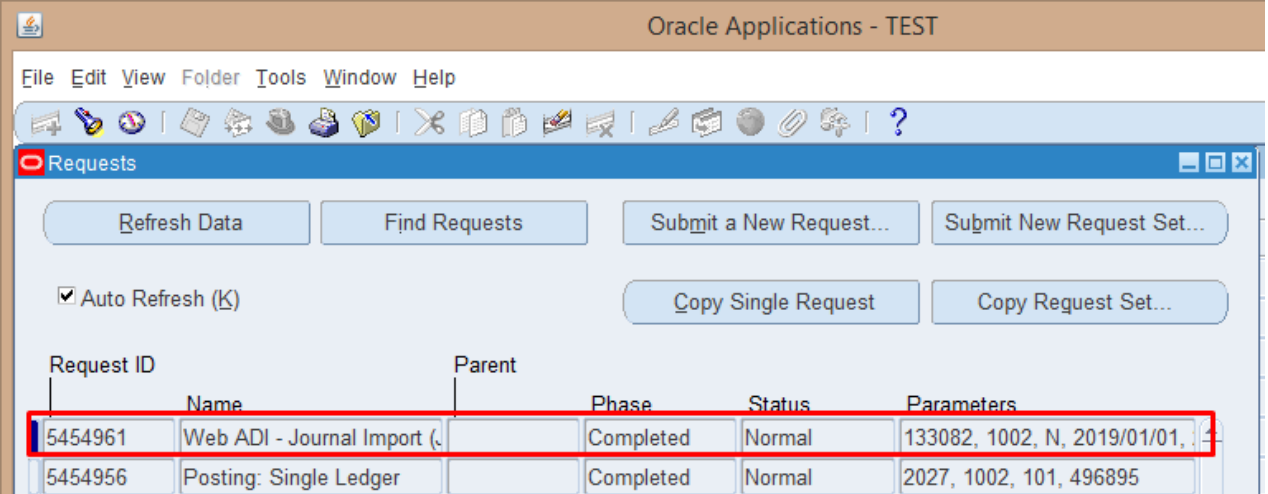

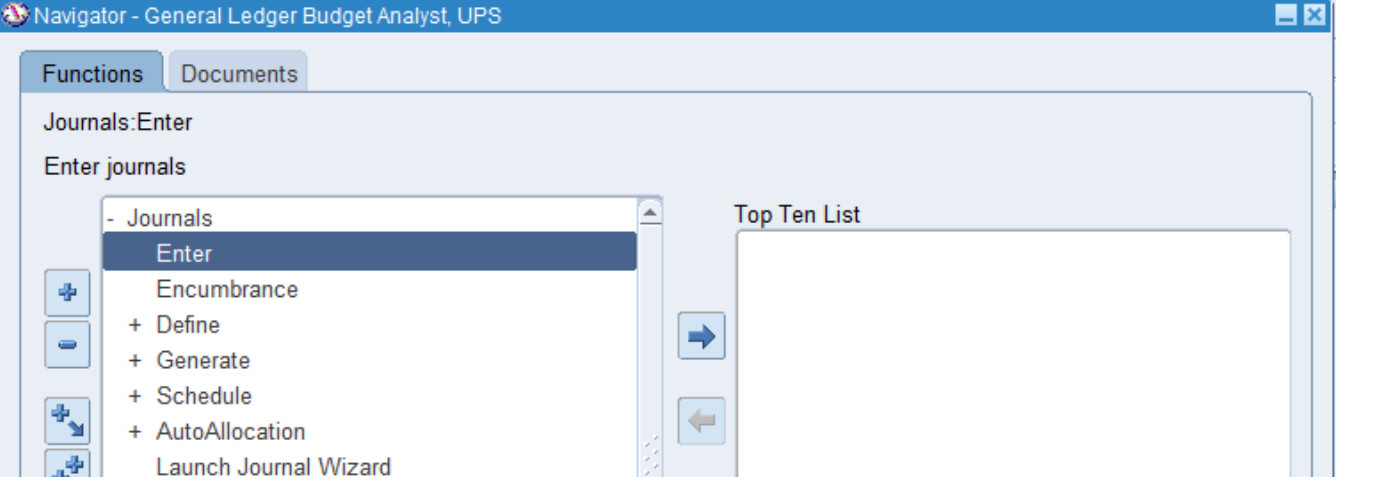

**Step 8.** Go to **Journals > Enter**

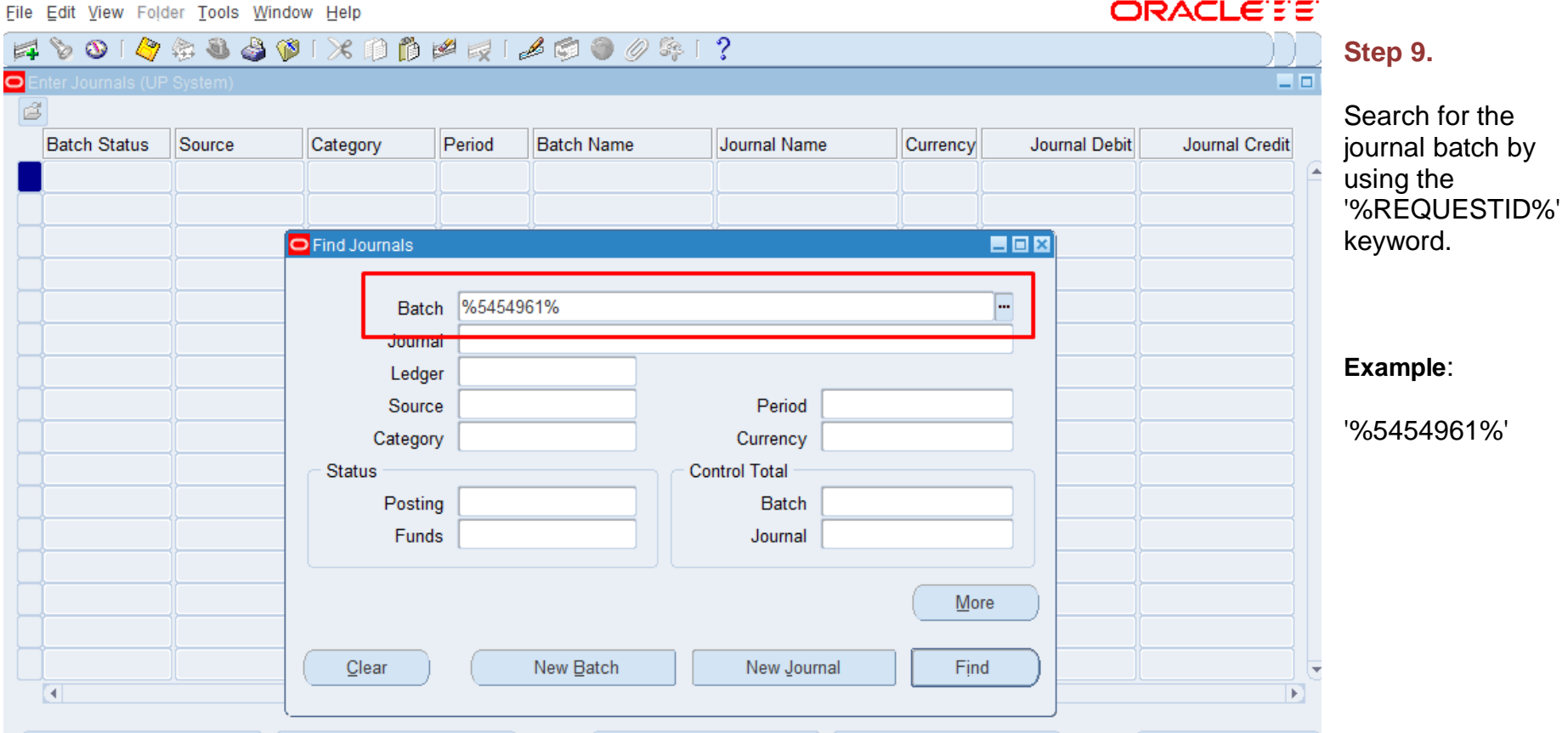

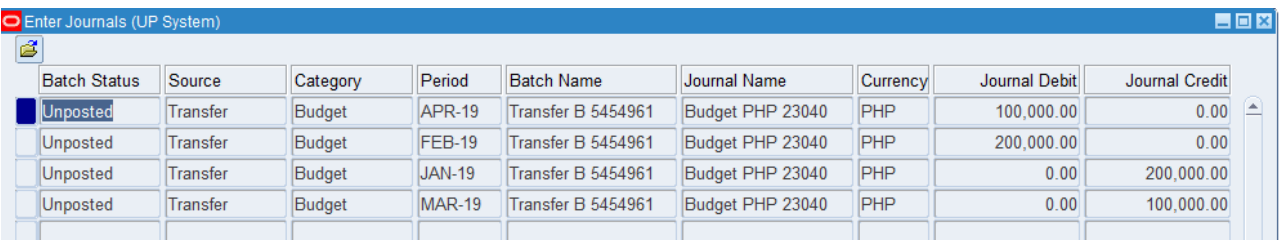

**Step 10. Imported Transfer** journals are initially **Unposted**.

Once finalized, post each journal.

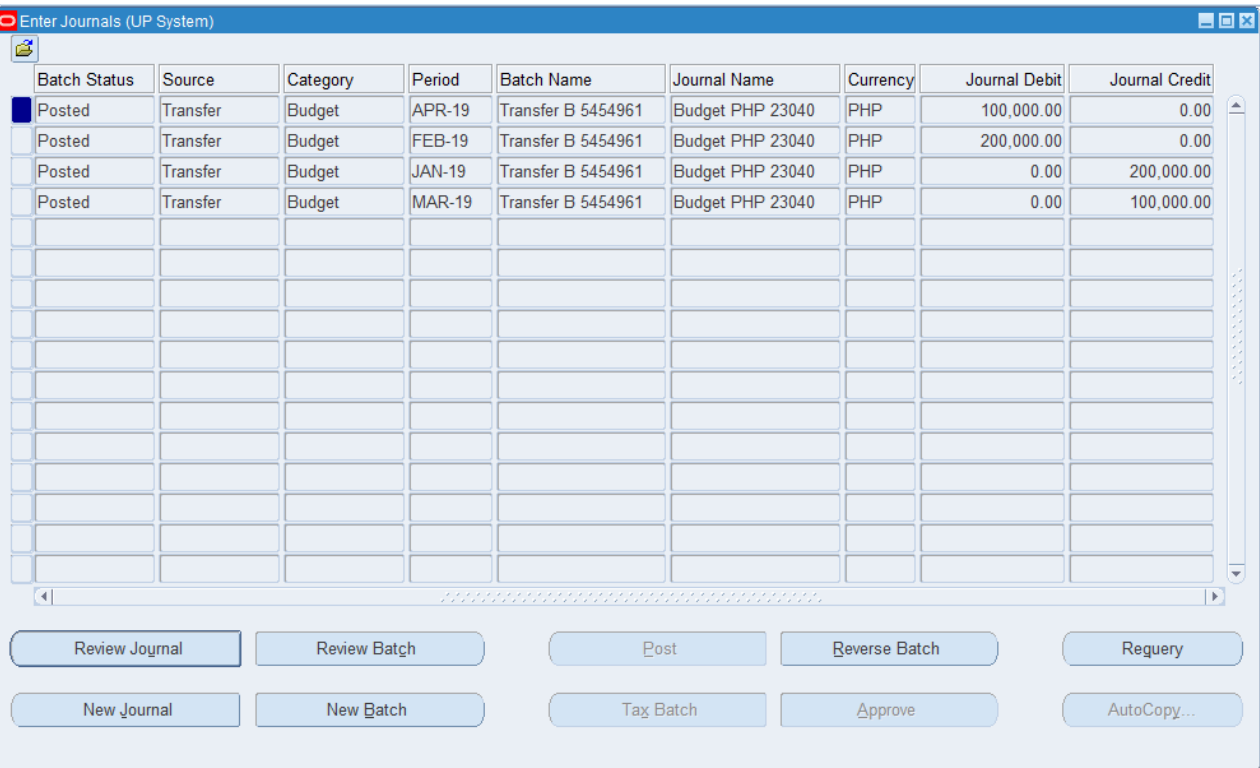

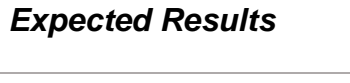

- All Transfer journals are posted successfully
- Funds Inquiry reflects the changes made for all the accounts involved